# **PDSBT-ST43-VP Manual**

### **1. Key features**

Color /Monochrome (Mono) scan selection 600/300 dpi resolution scan selection Built-in BLUETOOTH® wireless technology Directly save JPEG file to microSD/microSDHC card Supports microSD/microSDHC card up to 32GB Driver free to download for Windows® XP, Windows® Vista™, Windows® 7 and Mac OS® 10.4 or above (direct plug-in, driver installation not required)

### **2. Functional parts**

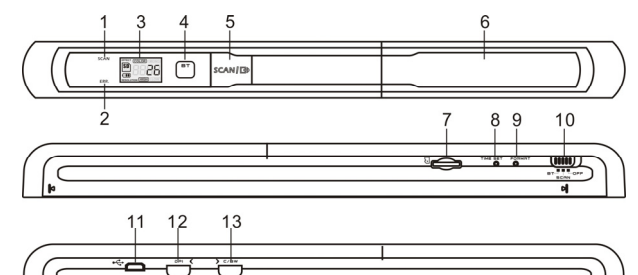

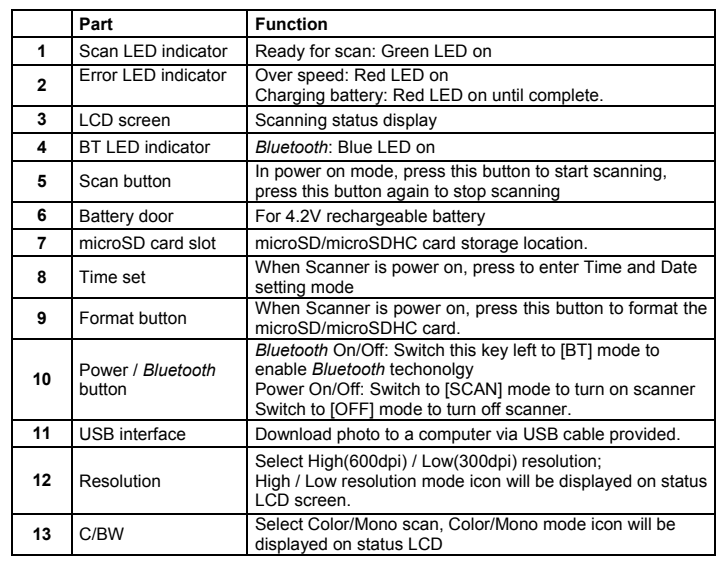

### **3. Explanation of the status icons**

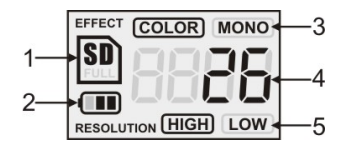

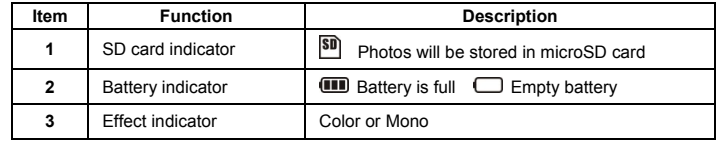

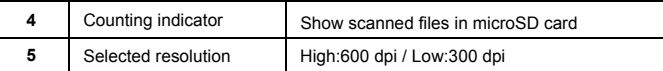

### **4. LED light indications**

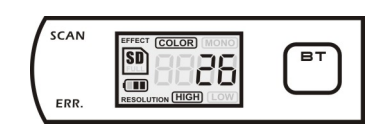

 $SCAN$  "GREEN" SCAN LED ON  $\rightarrow$  Scan in progress. "GREEN" SCAN LED OFF **Standby** / Scan is complete.

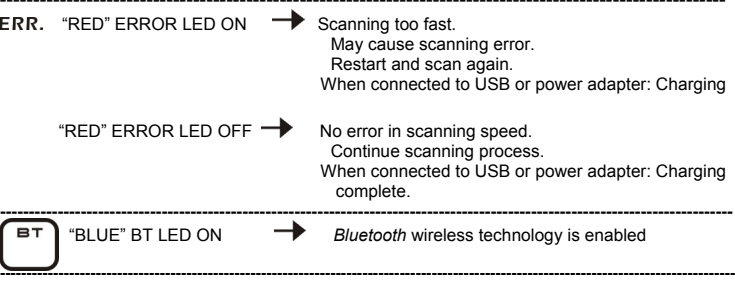

**★ Scan will START when SCAN (二) button is pressed** 

**∗** To END scan, press **SCAN**  $\Box$  button again

### **5. Using the scanner**

#### **5.1 Charging the battery**

- 1. Before first using the scanner, it is recommended to charge the battery for 6-8 hours.
- 2. To charge, connect the scanner to a (1) USB 2.0 port or (2) an outlet with the power adapter included. When charging, "Err" (Error) red light will be lit and will turn off once the battery is fully charged.

**Note:** Do not remove or the battery from the battery compartment.

#### **5.2 Inserting a microSD memory card (not included)**

To operate the scanner, you must insert a microSD Card (not supplied) to record and store your pictures. Inserting the microSD memory card:

- 1. Turn OFF the scanner.
- 2. Insert the microSD card into the microSD card slot (with metal side facing upwards). Gently press in until card is clicked in and latched. The SD card indicator  $\boxed{\text{SD}}$  must appear on the LCD screen.
- **Note:** Do not force the card into the slot; forcing may damage scanner and the microSD memory card. Align microSD card position (as marked) and try again.

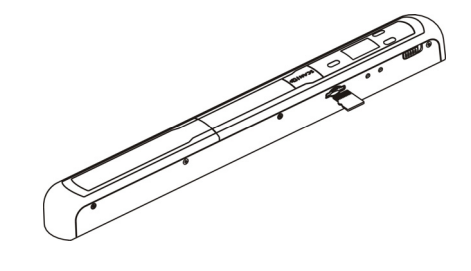

### **5.3 Time setting**

- 1. Press [TIME SET] button to enter time setting mode by using a thin, blunt object, such as a paperclip to access the button. The LCD screen will read "1##" (step 1) for the year. "##" is a set of numbers that would be changed to correspond to the actual time/date setting. The numbers 1-5 in front of "##" indicates each step in the settings.
- 2. Press the [C/BW] or [DPI] buttons to select the current Year.
- 3. Press **SCAN I CO** button to confirm setting. The LCD screen will now read "2##."
- Repeat steps 2 and 3 to select the Month, Date, Hour, and Minute.

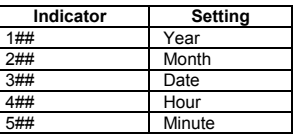

5 After setting the Minute, "5##", press the [TIME SET] button again to complete the Time and Date setting.

#### **5.4 Formatting the microSD memory card**

**Note:** All contents on the microSD card will be erased during formatting. 1. Insert a microSD card into the scanner with metal side facing upwards. Then power

- on the scanner. 2. Press the [FORMAT] button with a thin, blunt object, such as the end of a paperclip
- to access the button. An "F" shows on the LCD screen.
- 3. Press the  $SCAN \rightarrow$  button once to begin formatting microSD card.
- 4. The SD card indicator  $\boxed{\text{SD}}$  will flash until the formatting process is complete.

#### **5.5 Calibrating your scanner**

- 1. Clean the glass shield located on the bottom of scanner with the cleaning cloth provided.
- 2. Turn on the scanner by sliding the [POWER] switch to [SCAN] mode. Then place the scanner on the provided "White Balance Calibration" paper.
- 3. Click and hold onto the [C/BW] button. While holding onto the [C/BW] button, press the  $5CMI$   $\Box$  button once and then release both buttons. SD card indicator will flash and "GREEN" and "RED" LED light will turn on.
- Do not move the scanner. Wait until the "RED" LED light turns off. "GREEN" LED light will stay on.
- 5. With only the "GREEN" LED light on, start scanning the white paper by sliding the scanner across the paper until the "GREEN" LED light turns off. (Slide the scanner backwards if necessary).
- 6. Slide the [POWER] switch to [OFF] to turn off the scanner. Calibration is completed.

#### **5.6 Setting the resolution**

- By pressing the [DPI] resolution button on the scanner, you may choose between high resolution (600 dpi) and low resolution (300 dpi).
- 2. The high or low resolution mode will be displayed on the LCD screen to reflect your choice.

#### **5.7 How to scan**

 **Note: To scan, make sure your scanner is not connected to the computer and that the [BT] blue light is not on.** 

- 1. Turn on the scanner by sliding the [POWER] switch to [SCAN] mode.<br>2. Place the document on a flat surface and hold down the document wi
- Place the document on a flat surface and hold down the document with one hand.
- 3. Place the scanner on the edge of the paper approximately 5/8 to 3/4 of an inch onto the paper to ensure the most of the document can be scanned. Make sure to keep the scanning area in between the scanning width indicators marked on the side of the scanner.

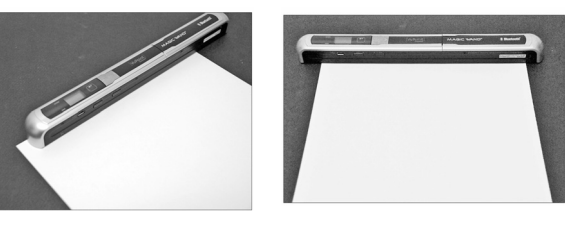

4. Hold the scanner flat against the material and then press the  $SCAN \rightarrow$  button once.

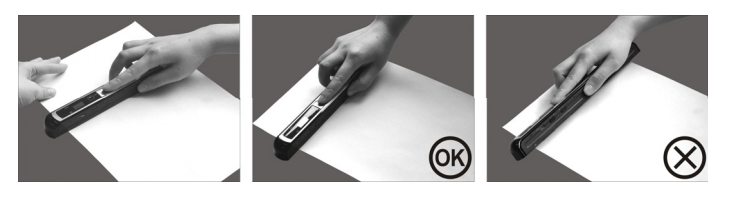

- 5. Slide the scanner slowly, keeping your hand stable to get the best quality picture.
- 6. Press the **SCAN ILP** button again to stop scanning.

#### **5.8 Bluetooth®**

 *Bluetooth* wireless technology allows a transfer of saved images to most *Bluetooth* compatible devices with media file receiving profiles. Magic Wand™ scanner supports Object Push Profile (OPP) servers/clients and File Transfer Profile (FTP) servers. Please refer to your *Bluetooth* enabled device's user manual or specifications for the appropriate profiles.

Turn on *Bluetooth* technology and pair with other compatible device (sold separately).<br>Slide the IPOWERI switch to IBTI to enable *Bluetooth* wireless technology

- 1. Slide the [POWER] switch to [BT] to enable *Bluetooth* wireless technology. "BLUE" LED light will turn on.
- 2. Enable *Bluetooth* technology on receiver.
- 3. Search and pair receiver with "Handy Scanner."<br>4. Input "0000" as the passcode once the receive
- Input "0000" as the passcode once the receiver detects the scanner. "BLUE" LED light will flash.
- $5.$  Press SCAN  $\Box$  to pair connection between receiver and scanner. "BLUE" LED light will stop flashing and remain "BLUE" once connection is successfully set up.

**Note: SCAN**  $\Box$  button must be pressed within one minute or the connection will fail.

#### **5.9 Transferring files via** *Bluetooth* **technology**

- 1. After the connection is set up successfully, press the [DPI] or the [C/BW] button to choose the scan file that will be transferred to the receiver. The scan file number will display on the LCD screen.
- 2. After the scan file is selected, press  $SCAN \rightarrow$  once. The selected file will start to transfer. During a file transfer, "BLUE" LED light will flash.
- 3. After the file is transferred, the receiver will indicate file transfer is complete and the flashing "BLUE" LED light on the scanner will stop blinking. Files in scanner will be kept unchanged.

**Note:** The process for receiving files from scanner may differ from each device. Please refer to your *Bluetooth* device's manual for more information. Unpair and delete saved *Bluetooth* device from list then search and reconnect to "Handy Scanner" again if necessary.

#### **6. Viewing your scans**

- 1. Connect your scanner to your computer and then turn on your scanner.<br>2. Your computer should recognize the scanner as a "Removable Disk." C
- Your computer should recognize the scanner as a "Removable Disk." Click "Open folder to view files" to view and import scans.
- **NOTE:** If the Removable Device window did not launch automatically, go to your "My Computer" (PC) and find the device under Removable Storage.
- **NOTE:** In power off mode, connect your scanner to your computer to charge the battery. OR use the power adapter that is included.

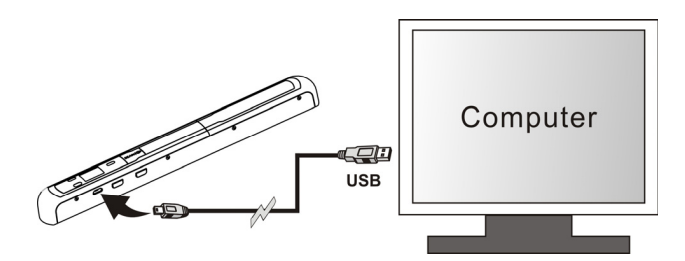

### **7. Specifications**

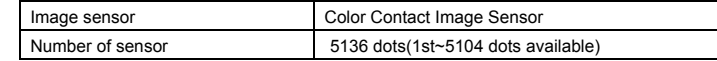

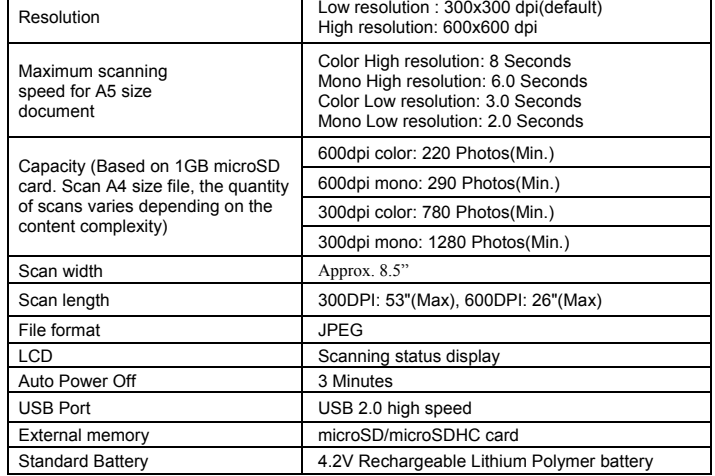

#### **8. Computer system minimum requirement**

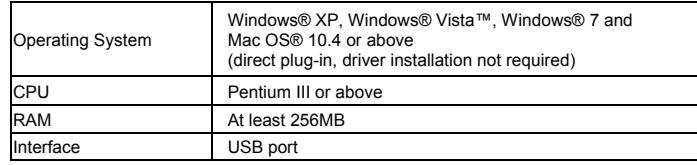

### **9. Troubleshooting**

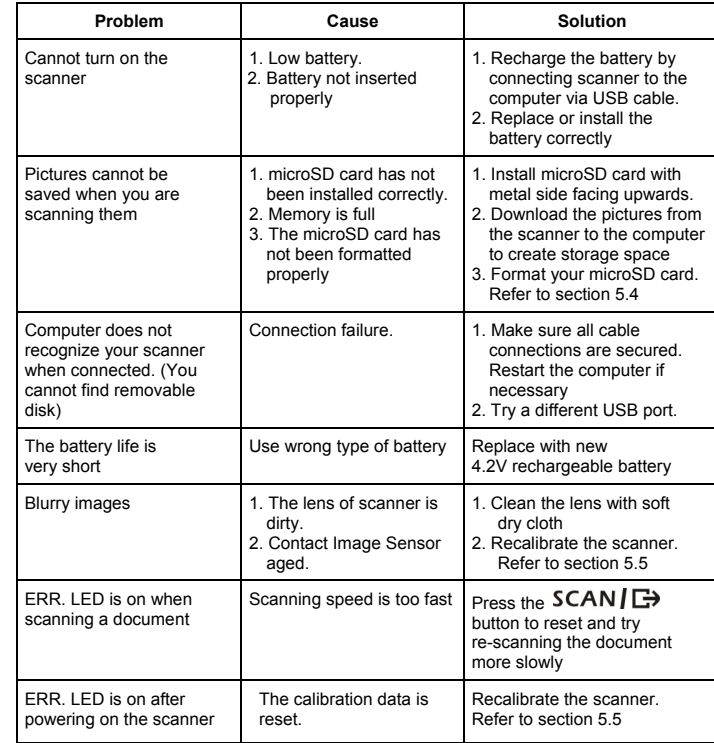

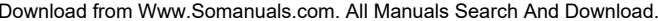

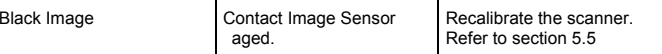

## **10. ABBYY® OCR Software**

#### **(Optional, not required to install to operate scanner)**

Compatible with Windows® XP, Windows® Vista™, Windows® 7

To access the software User's Manual go to the Help menu for instructions on how to use the OCR software application:

- 1. Load and open the ABBYY software.
- 2. Press the "F1" key located on your keyboard to launch the "Help" menu from the software.
- 3. OR, locate the ABBYY icon found next to the Time indicator on your computer's taskbar and then right click on the icon to access the "Help" menu.

### **FCC (Federal Communications Commission)**

This device complies with Part 15 of the FCC Rules. Operation is subject to the following two conditions:

- (1) This device may not cause harmful interference, and
- (2) this device must accept any interference received, including interference that may cause undesired operation.

Windows® XP, Windows® Vista™, Windows® 7 are registered trademarks of Microsoft Corporation. Mac OS® 10.4 is a registered trademark of Apple Inc. ABBYY® is a registered trademark of ABBYY Software Ltd. microSD and microSDHC logo is a trademark of SD-3C, LLC.

The *Bluetooth®* word mark and logos are registered trademarks owned by Bluetooth SIG, Inc. All trademarks are the property of their respective owner.

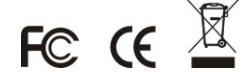

PDSBT-ST43-VP\_Manual\_11-0615 AM-VPS-43B-GB-R2

Free Manuals Download Website [http://myh66.com](http://myh66.com/) [http://usermanuals.us](http://usermanuals.us/) [http://www.somanuals.com](http://www.somanuals.com/) [http://www.4manuals.cc](http://www.4manuals.cc/) [http://www.manual-lib.com](http://www.manual-lib.com/) [http://www.404manual.com](http://www.404manual.com/) [http://www.luxmanual.com](http://www.luxmanual.com/) [http://aubethermostatmanual.com](http://aubethermostatmanual.com/) Golf course search by state [http://golfingnear.com](http://www.golfingnear.com/)

Email search by domain

[http://emailbydomain.com](http://emailbydomain.com/) Auto manuals search

[http://auto.somanuals.com](http://auto.somanuals.com/) TV manuals search

[http://tv.somanuals.com](http://tv.somanuals.com/)